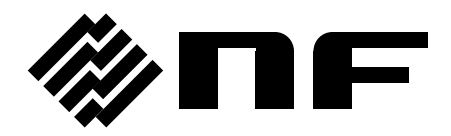

# FRA51602/FRA51615 データ表示ソフトウェア **DATA DISPLAY SOFTWARE for FRA51602/FRA51615**

# 取扱説明書

株式会社 エヌエフ回路設計フロック

DA00063671-003

# FRA51602/FRA51615 データ表示ソフトウェア **DATA DISPLAY SOFTWARE for FRA51602/FRA51615**

# 取扱説明書

## 登録商標について

Microsoft, Windows は,米国 Microsoft Corporation の米国およびその他の国における 商標または登録商標です。

この取扱説明書で使われているその他の会社名,商品名などは,一般に各社の商標また は登録商標です。

──── はじめに ────

このたびは,「FRA51602 ゲイン・フェーズ分析器 / FRA51615 周波数特性分析 器」をお求めいただき,ありがとうございます。

本製品を安全に正しくお使いいただくために,まず,次項の「安全にお使いいた だくために」をお読みください。

■ お読みいただくにあたって

 この説明書は,お読みになる方がお使いになる OS(Microsoft Windows 7/8.1/10 日本語版) の基本的な操作をご存じであることを前提に記述しております。Windows の基本操作や,クリ ック,ドラッグ等の用語に関しては,Windows のユーザーズガイド等をご覧ください。

この説明書で示す図やメッセージは、Windows 7 のときのものです。他の環境では、表示内 容が異なるものがあります。

#### ● この説明書の章構成は次のようになっています。

初めて使用する方は,1 章からお読みください。

1. 概 説

「FRA51602/FRA51615データ表示ソフトウェア」の機能の概要を説明しています。

2. インストール

「FRA51602/FRA51615 データ表示ソフトウェア」の動作に必要な環境や, インス トールの方法を説明しています。

3. グラフ表示機能

グラフ表示に関する機能を説明しています。

4. その他の機能

リモートコントロールに関する機能を説明しています。

── 安全にお使いいただくために ───

安全にご使用いただくため,下記の警告や注意事項は必ず守ってください。

これらの警告や注意事項を守らずに発生した損害については,当社はその責任と保証を負い かねますのでご了承ください。

● 取扱説明書の内容は必ず守ってください。

取扱説明書には,この製品を安全に操作・使用するための内容を記載しています。 ご使用に当たっては,この説明書を必ず最初にお読みください。 この取扱説明書に記載されているすべての警告事項は,重大事故に結びつく危険を未然 に防止するためのものです。必ず守ってください。

#### ● おかしいと思ったら

本ソフトウェアが制御している製品から煙が出てきたり,変な臭いや音がしたら,直ち に電源コードを抜いて使用を中止してください。 このような異常が発生したら,修理が完了するまで使用できないようにして,直ちに当 社または当社代理店にご連絡ください。

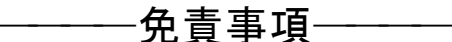

「FRA51602/FRA51615 データ表示ソフトウェア」は、株式会社エヌエフ回路設計ブロック (以降,当社と略記)が十分な試験および検査を行って出荷しております。

万一不具合がありましたら,当社または当社代理店までご連絡ください。

 本ソフトウェアの使用により万一損害が生じたとしても,当社はその損害について一切の責 任を負いません。また,本ソフトウェアに不備があった場合でも弊社は修正およびサポートの 義務を負わないものとします。ご使用はお客様の責任において行なってください。

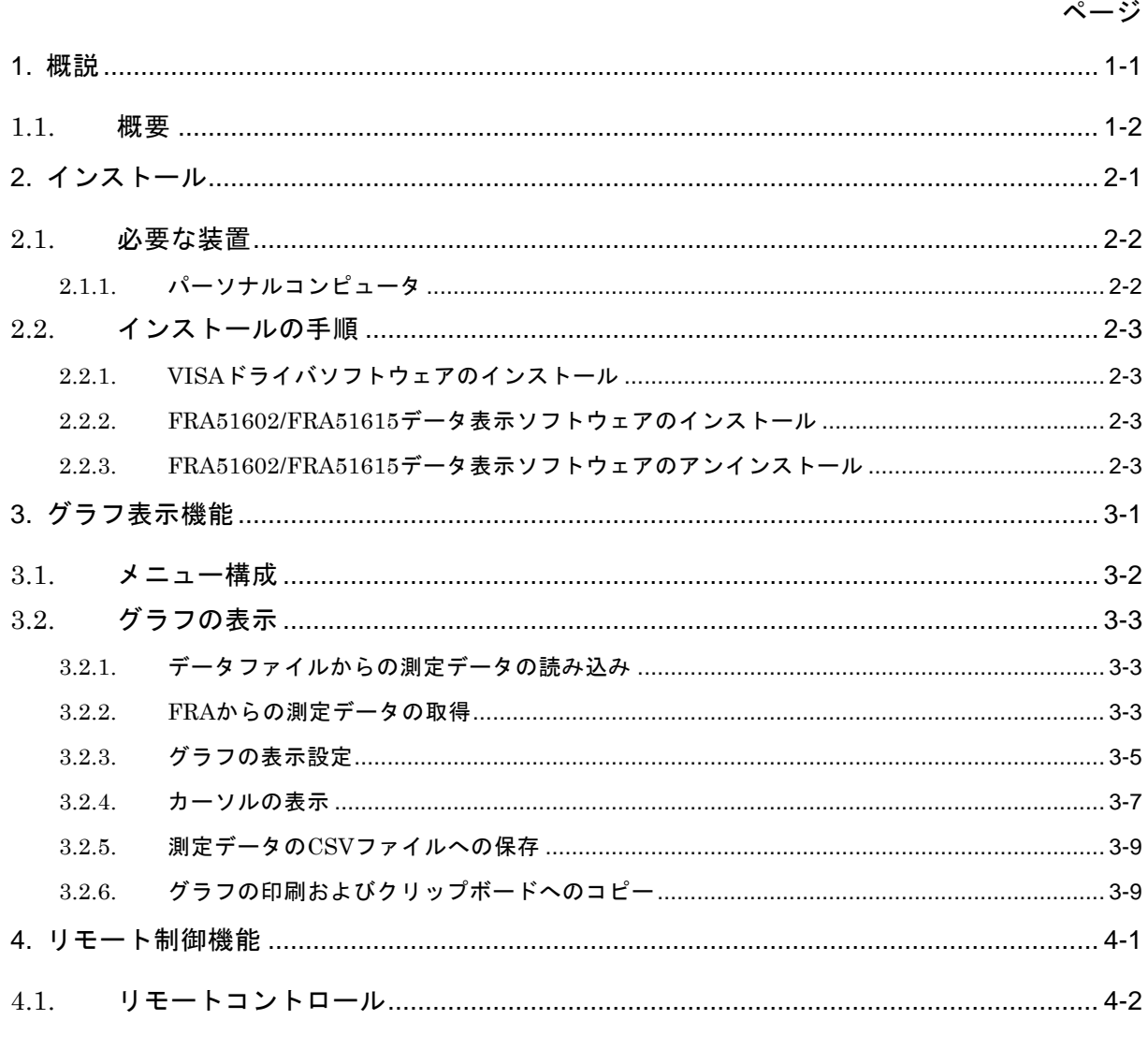

## ページ

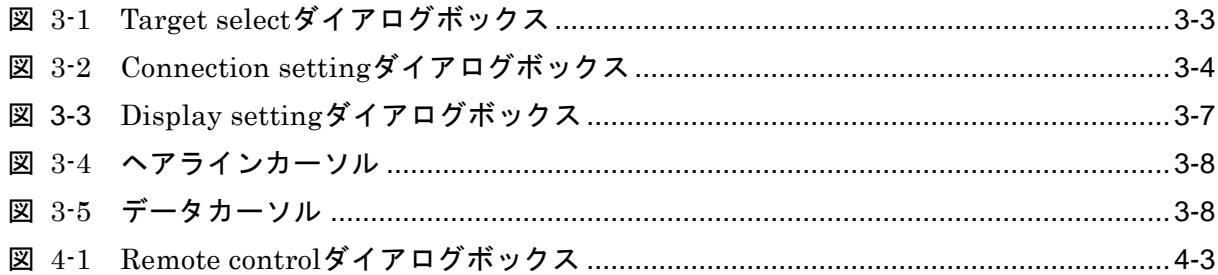

<span id="page-8-0"></span>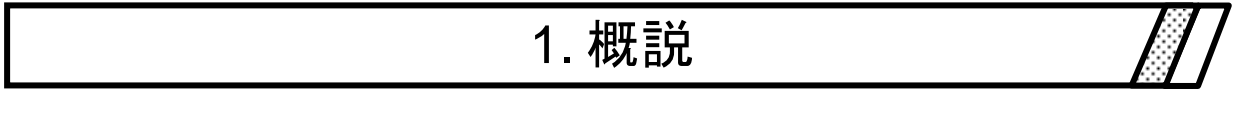

 $\hat{\mathcal{A}}$ 

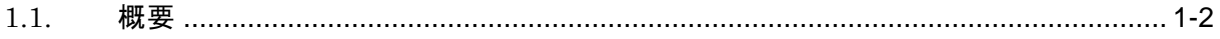

<span id="page-9-0"></span>1.1. 概要

「FRA51602/FRA51615データ表示ソフトウェア」は,ゲイン·フェーズ分析器 FRA51602 および周波数特性分析器 FRA51615(以下,『FRA』の機能をサポートするプログラムです。

「FRA51602/FRA51615 データ表示ソフトウェア」は、パーソナルコンピュータ (PC) の Windows 上で動作し, USB, GPIB, RS-232 または LAN を介して FRA に対して測定 データの取得,USB メモリに保存された測定データのグラフ表示をおこないます。

「FRA51602/FRA51615 データ表示ソフトウェア」の主な機能は、下記のとおりです。

- ・FRA からの GPIB,USB,RS-232 あるいは LAN を介した測定データの取得
- ・FRA によって USB メモリに保存した測定データのグラフ表示
- ・測定データの CSV ファイルへの保存
- ・測定データのグラフ表示
- ・測定データのグラフの印刷
- ・FRA のリモートコントロール

リモートコントロール機能の詳細な動作については, FRA の取扱説明書(外部制御)をご 参照ください。

# 2.インストール

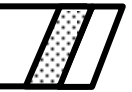

<span id="page-10-0"></span>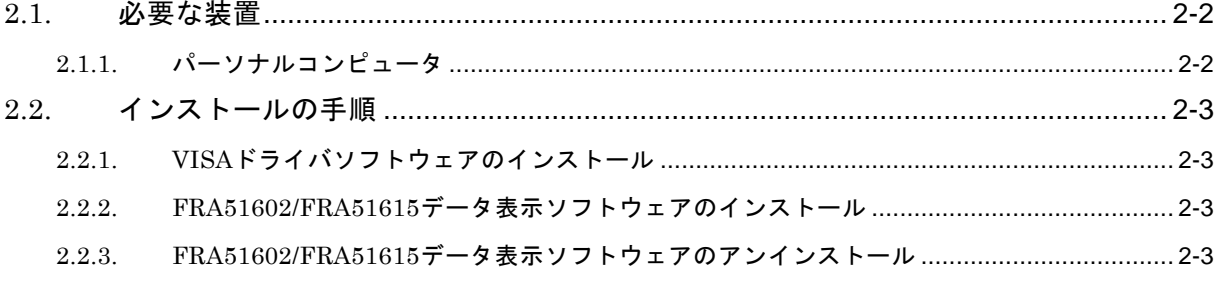

## <span id="page-11-0"></span>2.1. 必要な装置

「FRA51602/FRA51615 データ表示ソフトウェア」をインストールする前に、システム が下記の条件を満足していることをご確認ください。

## <span id="page-11-1"></span>2.1.1. パーソナルコンピュータ

- ハードディスク空き容量: 50MB 以上
- ディスプレイ: 1600×900 ピクセル以上
- OS: Windows 7/8.1/10 日本語版/英語版 (Microsoft 社製)
	- .NET Framework 4.0 がインストールされていること。

 $AB$ 

● 通信インタフェース: USB, GPIB, RS-232, LAN

## <span id="page-12-0"></span>2.2. インストールの手順

### <span id="page-12-1"></span>2.2.1. VISA ドライバソフトウェアのインストール

FRA51602/FRA51615 データ表示ソフトウェアは National Instruments Corporation の NI-VISA Version 16.0 で動作することを確認しています。

他ベンダー製 VISA 環境での動作トラブルにつきましては対応致しかねますので,予めご 了承ください。 NI-VISA についての詳細は,National Instruments 社へお問い合わせいた だくか, National Instruments 社の Web サイトでご確認ください。

## <span id="page-12-2"></span>2.2.2. FRA51602/FRA51615 データ表示ソフトウェアのインストール

FRA51602/FRA51615 データ表示ソフトウェアは,.NET Framework 4.0 以降がインスト ールされている必要があります。

.NET Framework 4.0 は, Microsoft 社のホームページ (http://www.microsoft.com) か らダウンロード可能です。

.NET Framework 4.0 がインストールされていない状態で setup.exe を実行しますと, .NET Framework のインストールを促すメッセージが表示されます。

- (a) setup.exe を実行します。
- (b)画面の指示に従って[Next]ボタンを押してインストールします。
- (c)インストールが終了すると,「FRA51602/FRA51615 データ表示ソフトウェア」を実 行できるようになります。スタートメニューから「FRA516xxDataDspl」を選んで起 動してください。

詳細は、Microsoft 社のホームページをご覧ください。

#### <span id="page-12-3"></span>2.2.3. FRA51602/FRA51615 データ表示ソフトウェアのアンインストール

Windows 7 または Windows 8.1 をご使用の場合は,コントロールパネルの[プログラム と機能]をダブルクリックし,さらに「FRA516xxDataDspl」をクリックした上で[変更 と削除]ボタンをクリックすれば「FRA51602/FRA51615 データ表示ソフトウェア」を削 除できます。

Windows 10 をご使用の場合は、スタートメニューの [設定] をクリックし, [アプリと 機能]をクリックし、さらに [FRA516xxDataDspl] をクリックした上で、削除ボタンを クリックすれば「FRA51602/FRA51615 データ表示ソフトウェア」を削除できます。

 $-48'$ 

2-4 FRA51602/FRA51615 データ表示ソフトウェア

# 3. グラフ表示機能

<span id="page-14-0"></span>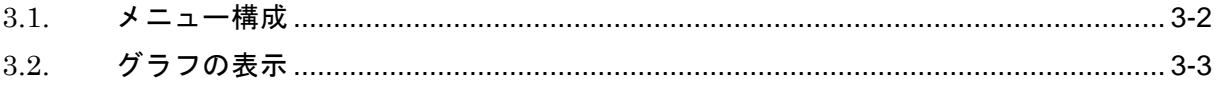

 $487$ 

## <span id="page-15-0"></span>3.1. メニュー構成

「FRA51602/FRA51615 データ表示ソフトウェア」のメニュー構成を以下に示します。なお, ※印の項目は,グラフを一つも表示していない状態では使用できません。

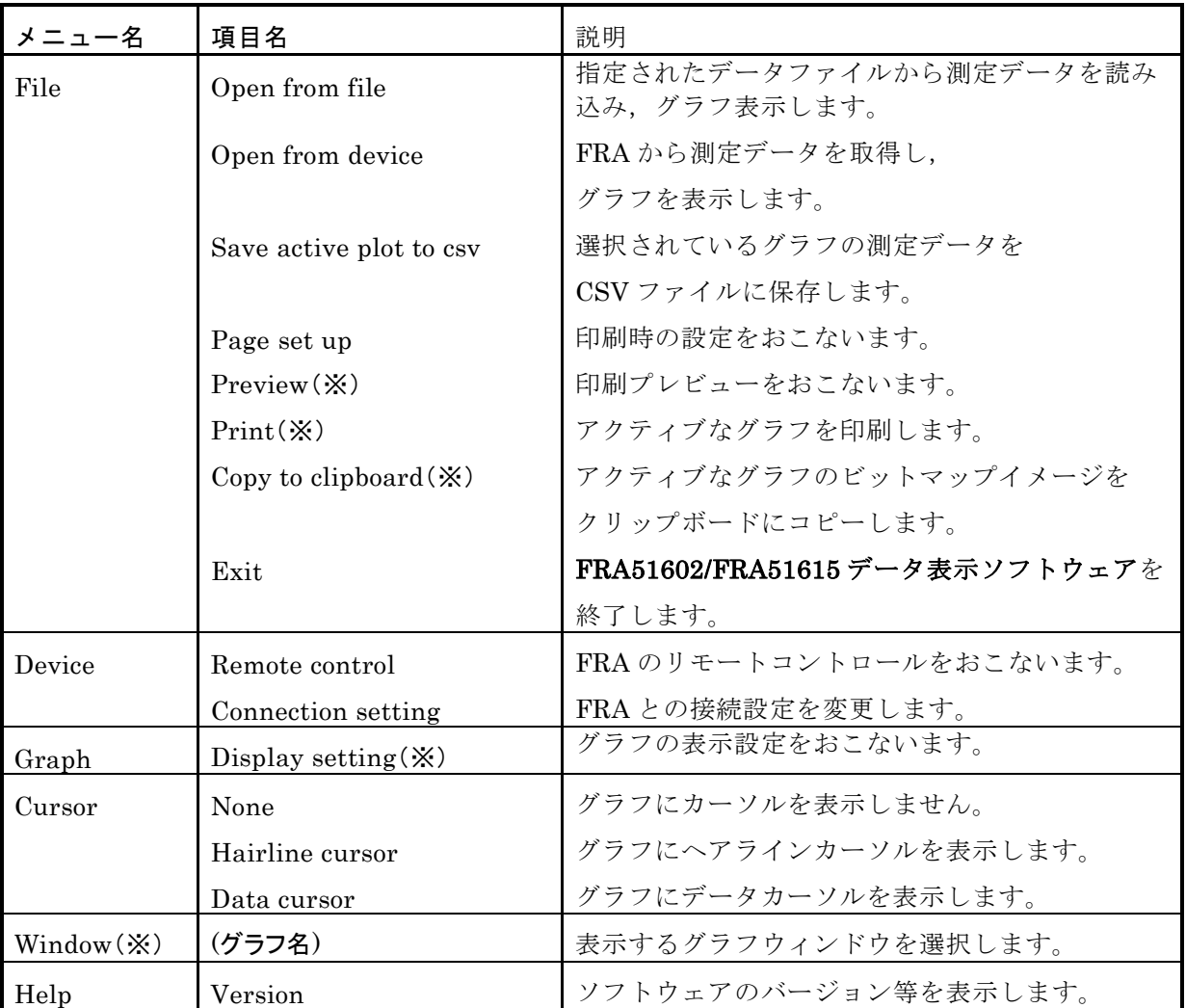

## <span id="page-16-0"></span>3.2. グラフの表示

「FRA51602/FRA51615 データ表示ソフトウェア」では,データファイルから読み込ん だ測定データ,または FRA から取得した測定データをグラフ表示することができます。グ ラフは,設定を変更することにより,ボーデ線図やニコルスチャート等での表示を行うこと ができます。また,グラフはプリンタで印刷できるほか,ビットマップイメージとしてクリ ップボードへコピーすることができます。

#### <span id="page-16-1"></span>3.2.1. データファイルからの測定データの読み込み

「FRA51602/FRA51615 データ表示ソフトウェア」では、FRA51602/FRA51615 のデー タファイル(.csv)のほかに FRA5090/FRA5095/FRA5087/FRA5097 のデータファイル(.dat) を読み込み,グラフ表示することができます。

[File]-[Open from file]メニューにより,指定されたデータファイルから測定データを読 み込み、グラフ表示します。

ファイルを選択すると,Display Setting ダイアログボックスが表示され,グラフの表示 設定をおこなうことができます。(17 「3.2.3 グラフの表示設定」,参照)

2個以上の測定データを読み込む際には、グラフを重ね書きするか、新規にグラフウィン ドウを作成するかを選択する Target select ダイアログボックスが表示されます。

すでにあるグラフウィンドウへ重ね書きする場合には,重ね書きしたいグラフウィンドウ 名を選択して OK または Setting をクリックしてください。(グラフウィンドウ名は、グラ フウィンドウを最初に作成したデータのファイル名となります。)Setting をクリックした場 合は,グラフの表示設定を変更することができます。

新規にグラフウィンドウを作成する場合は,(New graph)を選択して OK または Setting ボタンをクリックしてください。

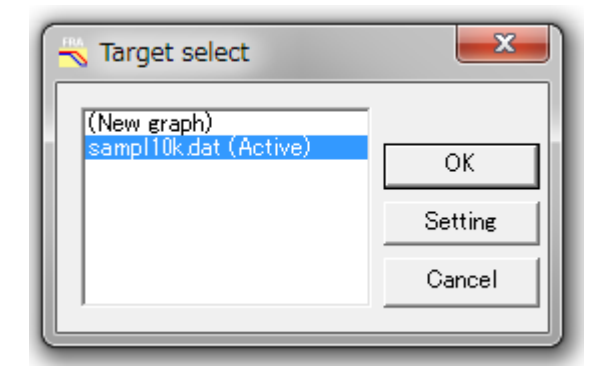

#### 図 3-1 Target select ダイアログボックス

## <span id="page-16-3"></span><span id="page-16-2"></span>3.2.2. FRA からの測定データの取得

[File]-[Open from device]メニューにより,PC と接続された FRA から測定データを取得 することができます。取得する測定データは,FRA 本体に現在表示されている測定データ となります。

2 個以上のデータをグラフ表示する場合には,データファイルからの測定データの読み込 みと同様に,グラフの重ね書きまたは新規グラフウィンドウの作成が選択できます。

 $\mathcal{A}^{\mathcal{W}}$ 

PC と FRA の接続設定は, [Device]-[Connection setting]により変更できます。

USB 接続により FRA と接続する場合は、USB ラジオボタンをチェックし Serial No. (7) 桁)を入力してください。Serial No.は,先頭のゼロも省略せずに入力してください。

GPIB 接続により FRA と接続する場合は,GPIB ラジオボタンをチェックし FRA に割り 当てた Address を入力してください。

RS-232 接続により FRA と接続する場合は FRA の接続された COM ポート番号,フロー 制御方式,デリミタ文字を入力してください。

LAN 接続により FRA と接続する場合は、FRA の IP アドレスを入力してください。

FRA の Serial No., GPIB アドレス, RS-232 の通信設定および LAN の IP アドレスを確 認する方法は,FRA51602 または FRA51615 の取扱説明書(リモート制御)をご覧ください。

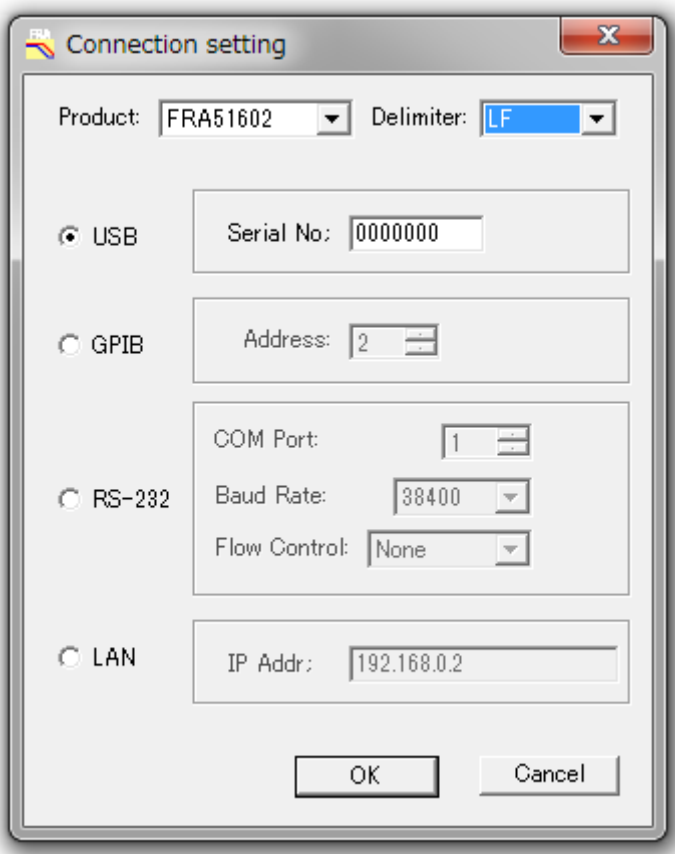

<span id="page-17-0"></span>図 3-2 Connection setting ダイアログボックス

 $\mathcal{A}^{\mathcal{W}}$ 

## <span id="page-18-0"></span>3.2.3. グラフの表示設定

 データファイルからの測定データ読み込み時,または FRA からの測定データ取得時,また は[Graph]-[Display setting]メニューにより,グラフの表示設定をおこなうことができます。 各設定項目の意味は下記の通りとなります。

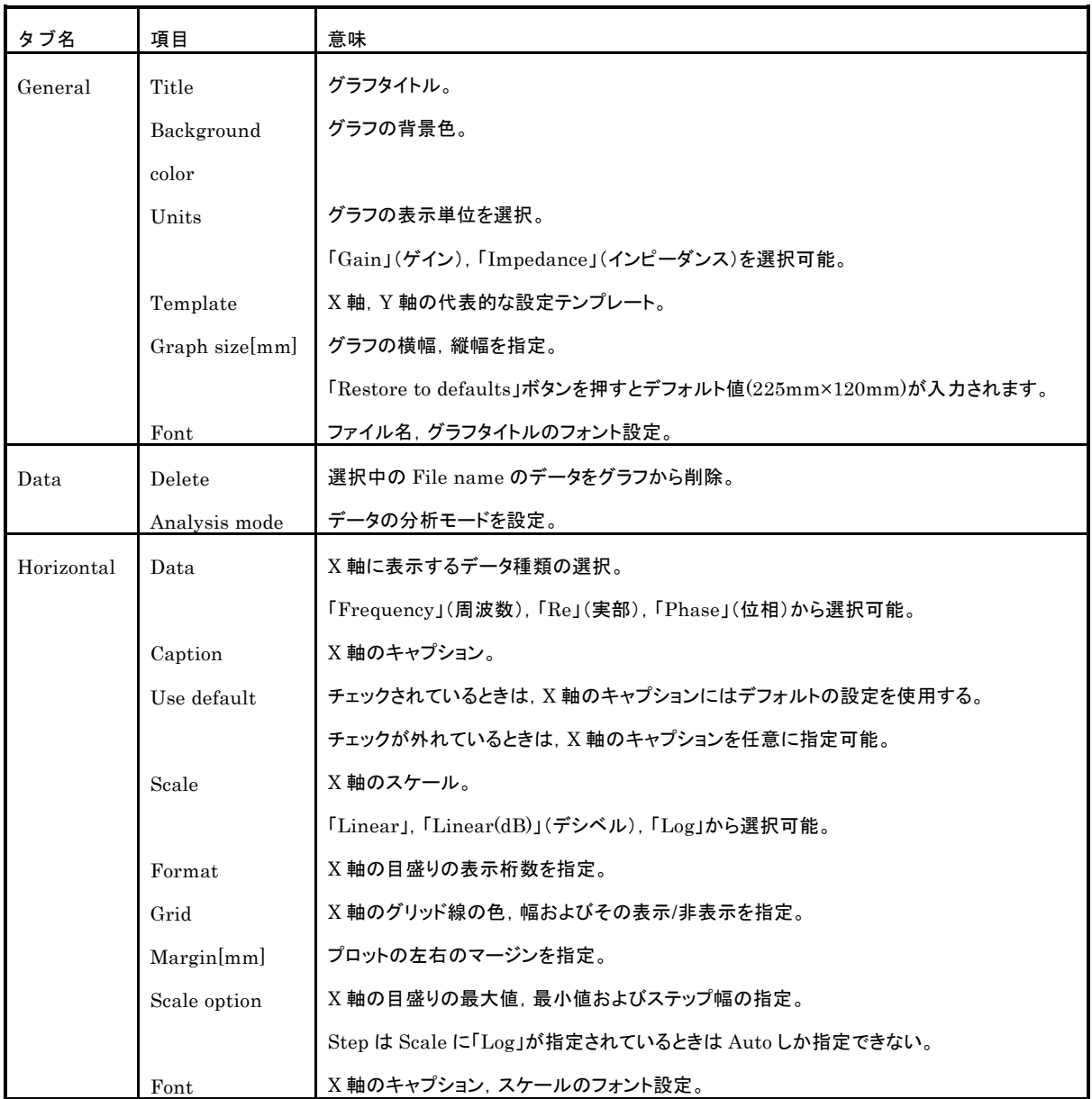

 $487$ 

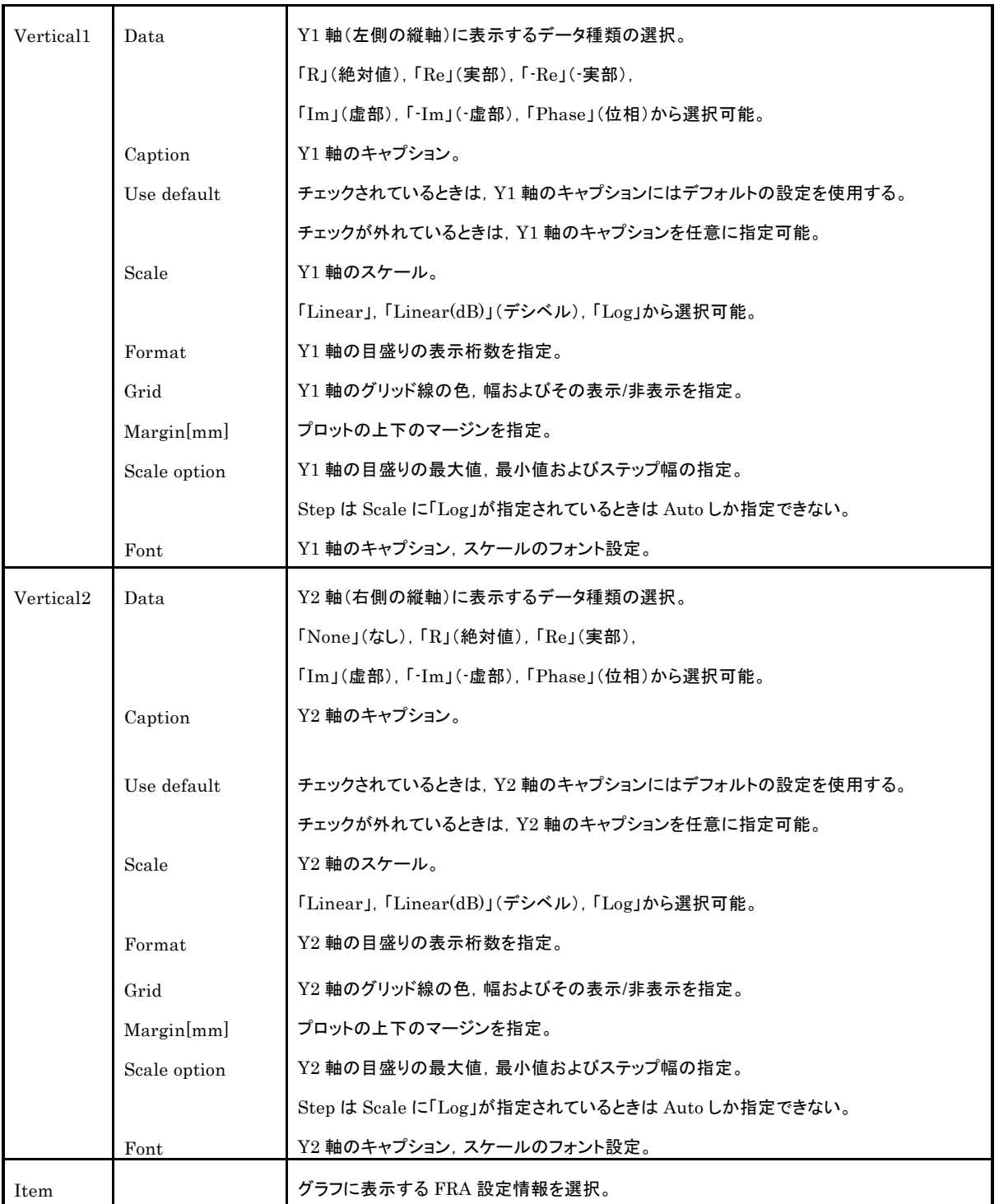

3.2 グラフの表示

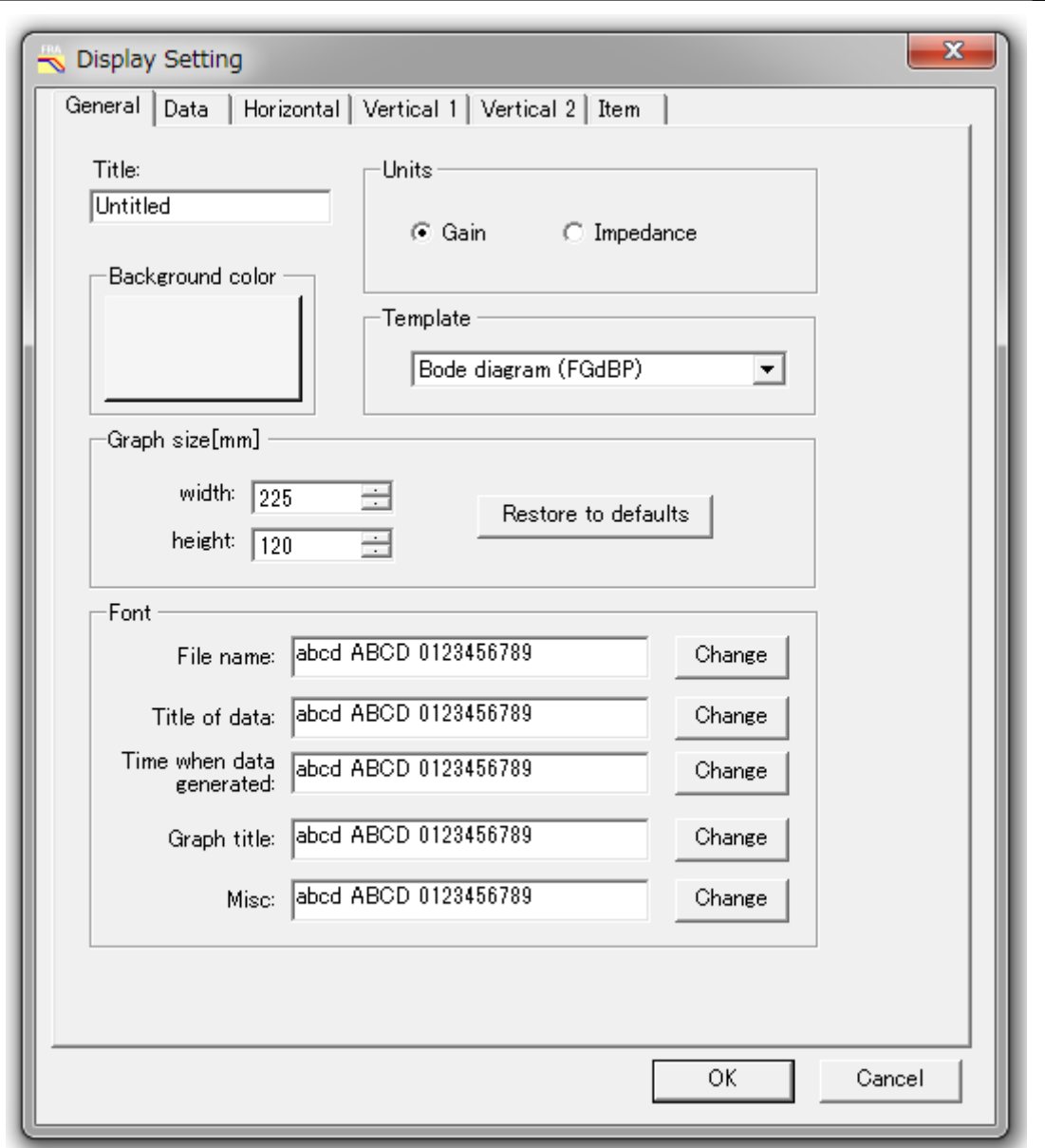

図 3-3 Display setting ダイアログボックス

## <span id="page-20-1"></span><span id="page-20-0"></span>3.2.4. カーソルの表示

[Cursor]メニューにより,グラフ中の値を読みためのカーソルをグラフ中に表示することが できます。[Cursor]-[Hairline cursor]を選択することにより,グラフウィンドウ中の任意の点 の値を読むためのヘアラインカーソルが表示されます。[Cursor]-[Data cursor]を選択すること により,測定データ上の任意の点の値を読むためのデータカーソルが表示されます。値はいず れもグラフウィンドウの左下に表示されます。データカーソルは,カーソルをマウスでドラッ クするか,グラフウィンドウが選択された状態で[←][→]キーを押すことで左右に移動できます。

3.2 グラフの表示

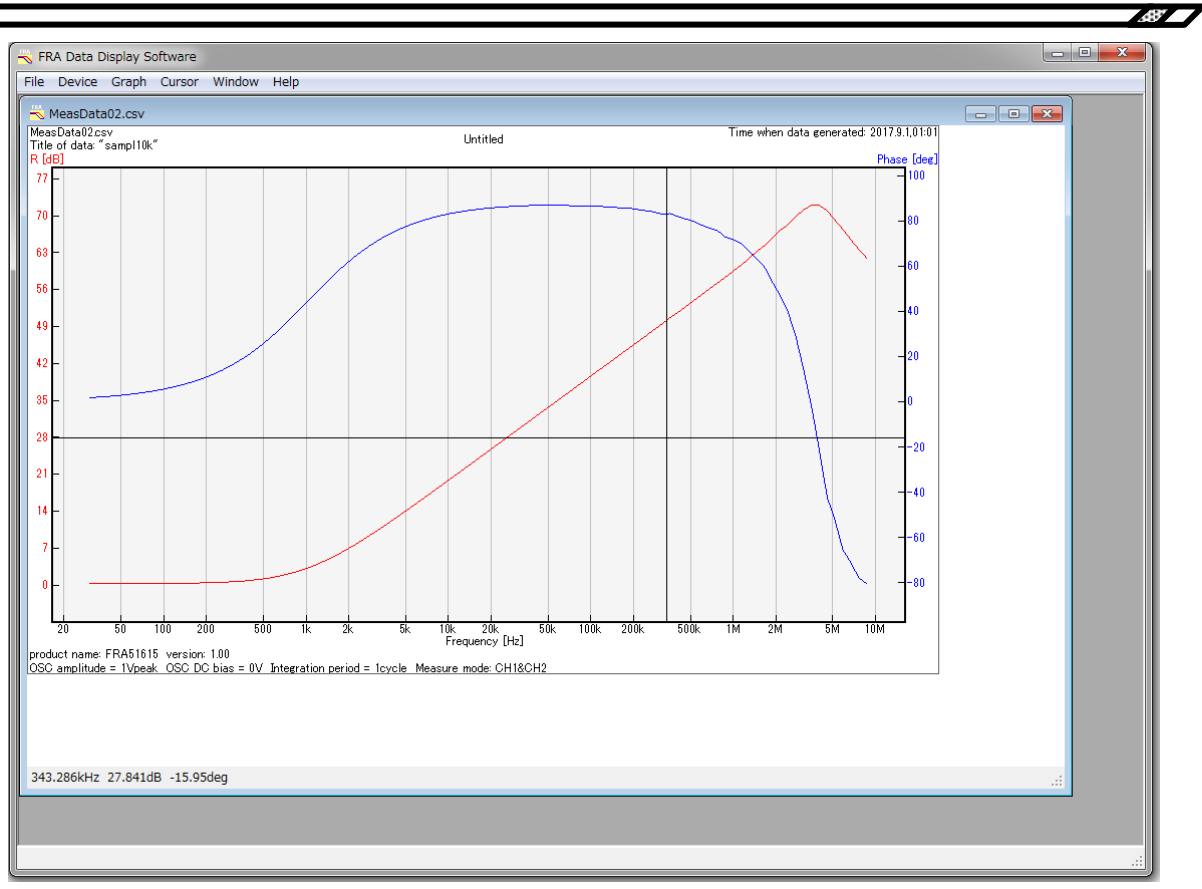

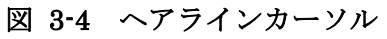

<span id="page-21-0"></span>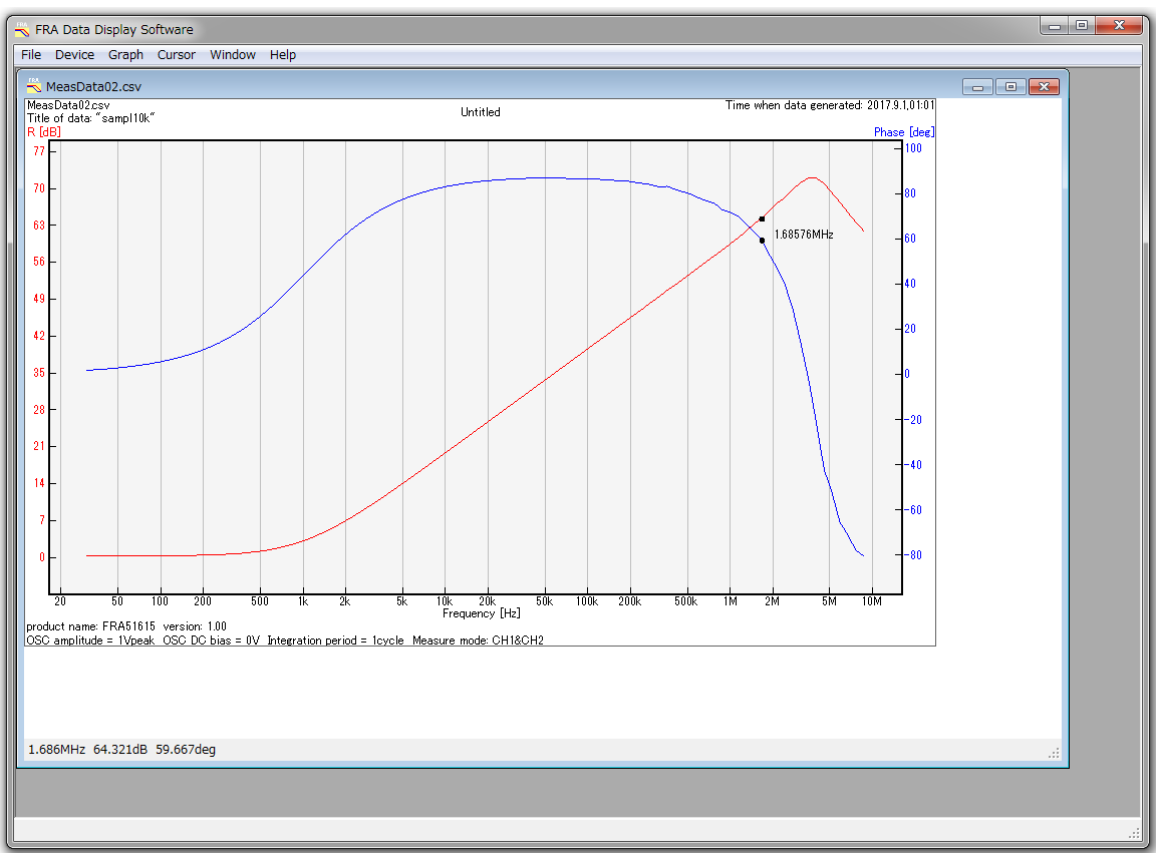

<span id="page-21-1"></span>図 3-5 データカーソル

## <span id="page-22-0"></span>3.2.5. 測定データの CSV ファイルへの保存

 [File]-[Save active plot to csv]メニューにより,アクティブなグラフの測定データを CSV フ ァイルに保存することができます。

ファイルのフォーマットは下記のとおりです。

- ・1 行目:ヘッダ「F,G,P」固定です。
- ・2 行目以降:測定データです。
	- 各行, 1 項目は周波数(単位: Hz), 2 項目はゲイン(単位:なし),

3 項目は位相(単位:度)で,各項目とも指数形式です。

 表示単位がインピーダンスに設定されているとき([Display setting]ダイアログボックスの [General]タブの[Unit]が「Impedance」のとき)は,1.0(Ω)が 1.00000000000e00(倍)と して出力されます。

## <span id="page-22-1"></span>3.2.6. グラフの印刷およびクリップボードへのコピー

 [File]-[Print]メニューでアクティブなグラフウィンドウのグラフを印刷することができます。 用紙のサイズや印刷の向きなどの印刷設定は,[File]-[Page setup]メニューで変更することが できます。[File]-[Preview]メニューで印刷イメージのプレビューができます。

また, [File]-[Copy to clipboard]メニューを選択すると, アクティブなグラフウィンドウの ビットマップイメージをクリップボードへコピーします。適切なアプリケーションで貼り付け をおこなってください。

 $487$ 

# 4. リモート制御機能

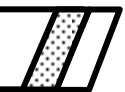

<span id="page-24-0"></span>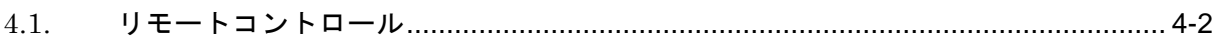

## <span id="page-25-0"></span>4.1. リモートコントロール

 [Device]-[Remote control]メニューにより,FRA のリモートコントロールをおこなうことが できます。

各設定項目の機能は,下記の通りとなります。

・Basic Parameter

基本パラメータを設定します。値を入力し、Enter キーを押すことにより、変更が反映され ます。設定項目は下記の通りになります。

Sweep Max Frequency:スイープ最大周波数を設定します。 Sweep Min Frequency:スイープ最小周波数を設定します。 Sweep Spacing:スイープ測定モード(線形スイープ/対数スイープ)を設定します。 Sweep Resolution:スイープ分解能 (Points/sweep)を設定します。 OSC Amplitude:AC 振幅を設定します。 OSC Bias:DC バイアスを設定します。

- ・Measure
	- FRA による測定の実行・停止を行います。実行できる内容は下記の通りになります。 Sweep:Down また Up ボタンを押すと,スイープ測定をおこないます。 Stop:スイープ測定中に Stop ボタンを押すと測定を終了します。

・Osc

FRA の発振器の出力を制御します。実行できる内容は下記の通りになります。

OFF : AC/DC ボタンを押すと, AC と DC 両方の発振器出力がオフとなります。 AC ボタンを押すと,AC の発振器出力がオフとなります。 ON: AC/DC ボタンを押すと、AC と DC 両方の発振器出力がオンとなります。

・Command

任意のコマンドを入力し、Enter キーを押すことにより、コマンドを実行できます。 コマンドについては,FRA の取扱説明書(外部制御)をご覧ください。

・Log

実行したコマンドのログが表示されます。

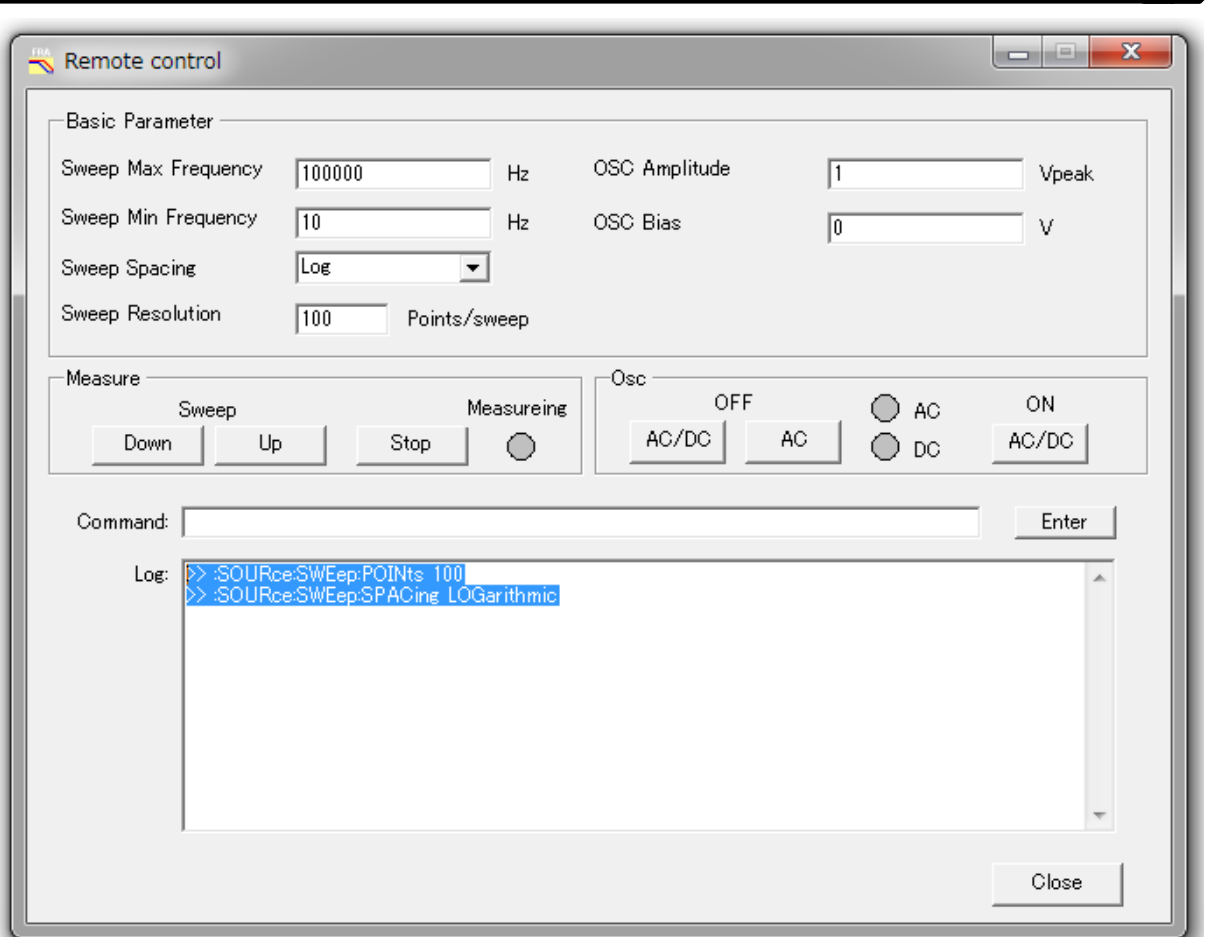

<span id="page-26-0"></span>図 4-1 Remote control ダイアログボックス

 $-48'$ 

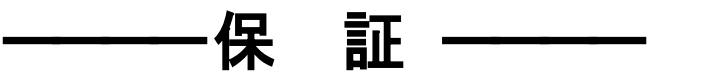

「FRA51602/FRA51615 データ表示ソフトウェア」(以降,本ソフトウェアと略記)は,株式 会社エヌエフ回路設計ブロックが十分な試験および検査を行って出荷しております。

 万一製造上の不備による故障または輸送中の事故などによる不具合がありましたら,当社ま たは当社代理店までご連絡ください。

 当社は本ソフトウェアの品質および機能がお客様の使用目的に適合することを保証するもの ではありません。当社は本ソフトウェアの動作について,中断が生じず欠陥が全くないもので あるという保証は致しません。

 当社は,本ソフトウェアの使用または不使用から生じるいかなる他の損害(事業利益の損失, 事業の中断、事業情報の損失またはその他の金銭的損害を含むが、これらに限定されない)に 関して,いっさい責任を負いません。

なお,この保証は日本国内においてのみ有効です。

下記の事項に該当する場合は,保証期間内でも有償となります。

- ●取扱説明書に記載されている使用方法,および注意事項に反する取り扱いや保管によって 生じた故障
- ●お客様による輸送や移動時の落下,衝撃などによって生じた故障,損傷
- ●お客様によって製品に改造が加えられている場合
- ●火災,地震,水害,落雷,暴動,戦争行為,およびその他天災地変などの不可抗力的事故 による故障,損傷

ーーーー 著作権について ーーーー

 本ソフトウェアの著作権は当社にあり,日本国著作権法および国際条約によって保護されて います。

この取扱説明書の内容の一部または全部を無断で転載することはできません。

## ―― ご連絡にあたって ――

 万一不具合,またはご不明な点がありましたら,お求めになりました当社または当社代理店 にご連絡ください。

 ご連絡の際は,型式名(または製品名),バージョンと,できるだけ詳しい症状やご使用の状 態をお知らせください。

## — お 願 い –

- 1. プログラムおよび取扱説明書の一部または全部を,無断で転載または複写することは固く お断りします。
- 2. 取扱説明書の内容は,将来予告なしに変更することがあります。
- 3. 取扱説明書の作成に当たっては万全を期しておりますが、万一、ご不審の点や誤り、記載 漏れなどにお気付きのことがございましたら,当社または当社代理店にご連絡ください。
- 4. 運用した結果の影響については,3.項に関わらず,責任を負いかねますのでご了承くだ さい。

## FRA51602/FRA51615 データ表示ソフトウェア 取扱説明書 株式会社エヌエフ回路設計ブロック

〒223-8508 横浜市港北区綱島東 6-3-20

TEL 045-545-8111

http://www.nfcorp.co.jp/

◯<sup>C</sup> Copyright 2017-2019, **NF Corporation**

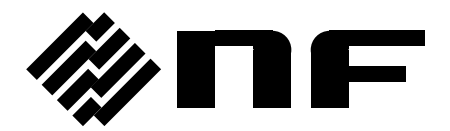